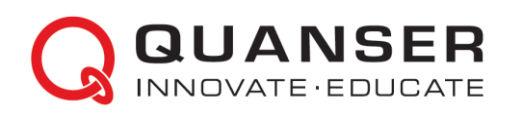

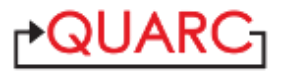

# **Quick Installation Guide: QUARCTM on NITM NI ELVIS III for the Quanser Controls Board**

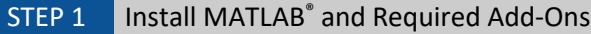

 $\mathsf{QUARC}^{\mathsf{TM}}$  supports 64-bit Microsoft $\degree$  Windows $\degree.$ 

Ensure one o[f supported MATLAB](https://docs.quanser.com/quarc/compatibility/2020/QUARC_Compatibility_Table.html) versions is installed on the computer with the following required add-ons accompanying the corresponding MATLAB version:

- **Simulink**®
- **Simulink Coder™**
- **MATLAB Coder<sup>™</sup>** (required by Simulink Coder)
- **Control System Toolbox™** (Optional add-on, but highly recommended as used by most of Quanser's control laboratories)

STEP 2 Install NI CompactRIO™ Device Drivers

Install NI CompactRIO (version 18.0 or later), which can be obtained from the [National Instruments™](http://www.ni.com/en-us/support/downloads/drivers/download.ni-compactrio.html).

Select the default features, and ensure the NI Measurement & Automation Explorer (MAX) is selected to install on the host computer (NI MAX is required for configuring and installing QUARC on the NI ELVIS III).

## STEP 3 Install QUARC on Windows

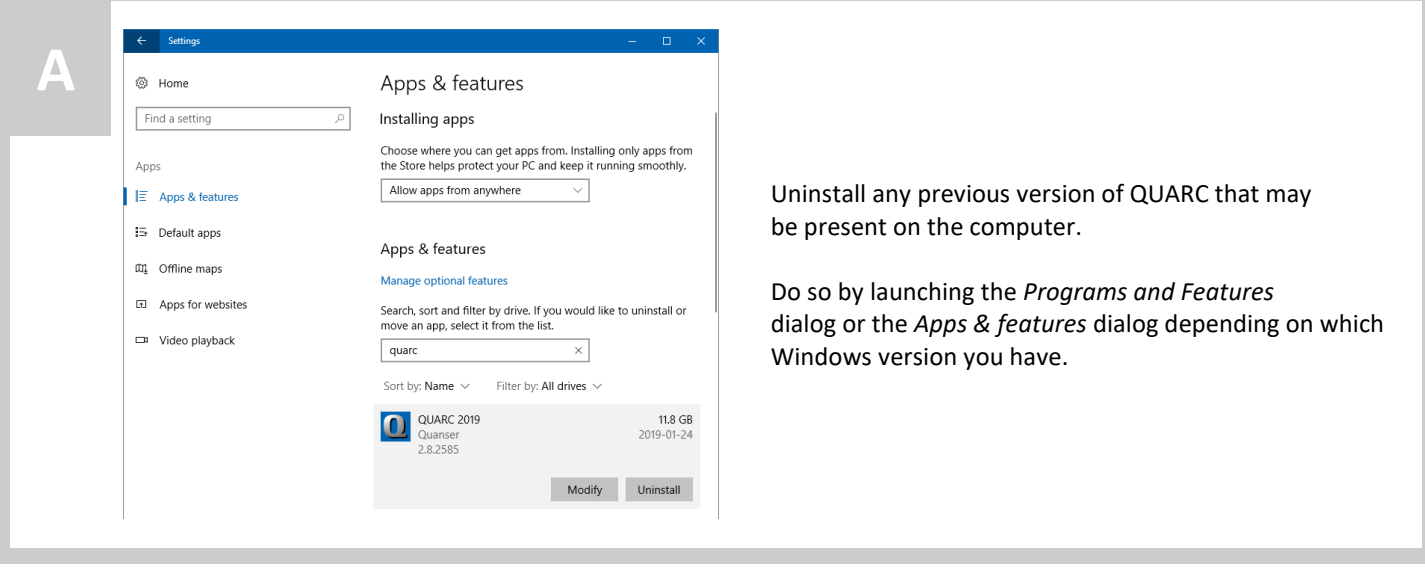

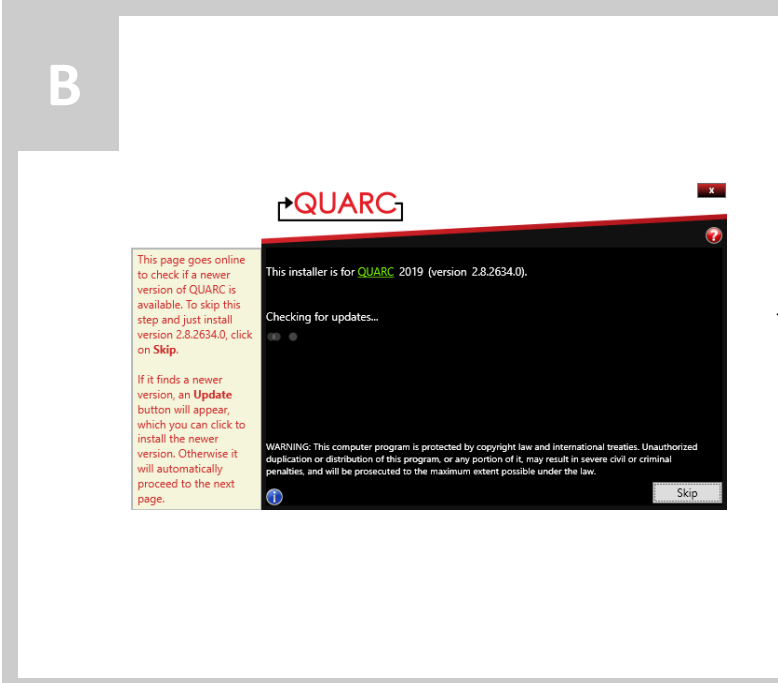

- 1. An internet connection is required during the QUARC installation process. Download the QUARC web installer executable using the link provided in the confirmation email that you received.
- 2. Run the QUARC installer (i.e., install\_quarc.exe). The QUARC installation screen should appear.

The installer automatically checks if there is a newer update ready to download.

- **Tip:** To find tips for each installation window, hover the mouse cursor
	- on the blue information icon on the lower left corner or

₩

O

click the question mark icon on the upper right corner for more details from the installation guide.

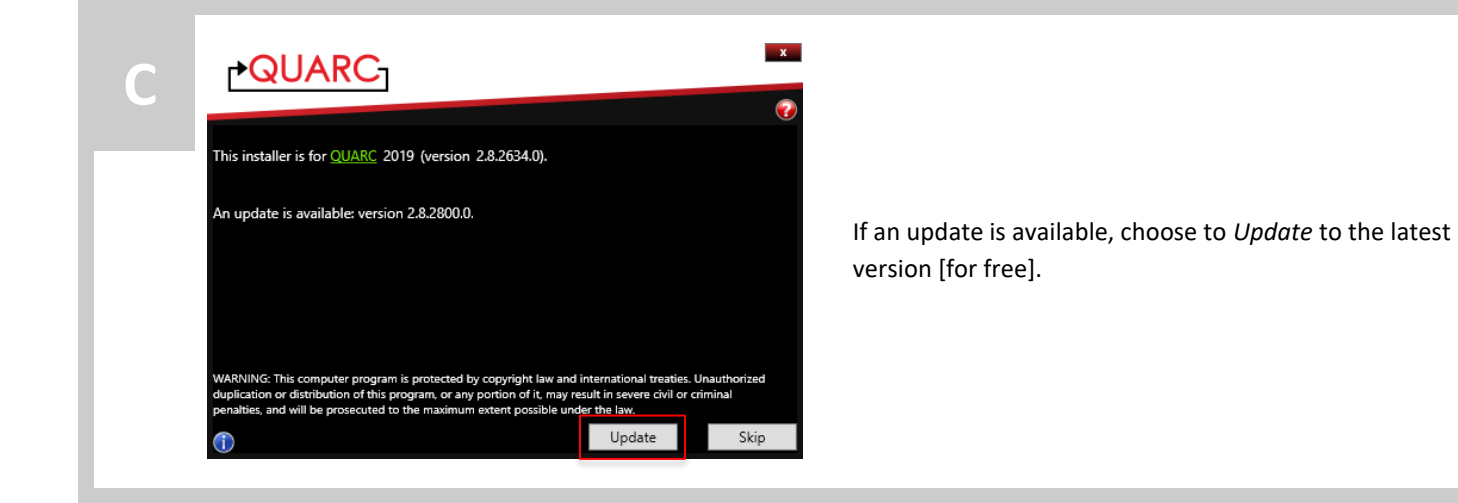

 $\mathbf{x}$ 

# **PQUARC**

**D**

#### **QUANSER LICENSE AGREEMENT**

THIS SOFTWARE LICENSE AGREEMENT APPLIES TO ALL SOFTWARE PRODUCTS<br>(INCLUDING BUT NOT LIMITED TO WINCON, QUARC, RCP, RCP LITE) LICENSED BY (INCLUDING BUT NOT LIMITED TO WINCON, QUARC, RCP, RCP LITE) LICENSED BY<br>QUANSER CONSULTING INC. ("QUANSER") TO YOU AS SET OUT IN THE ORDER<br>CONFIRMATION ISSUED TO YOU BY QUANSER OR BY A QUANSER AUTHORIZED<br>RESELLER ("ORDER C  $\vert$  Agree

I Disagree

Read over the license agreement displayed in the Quanser License Agreement window.

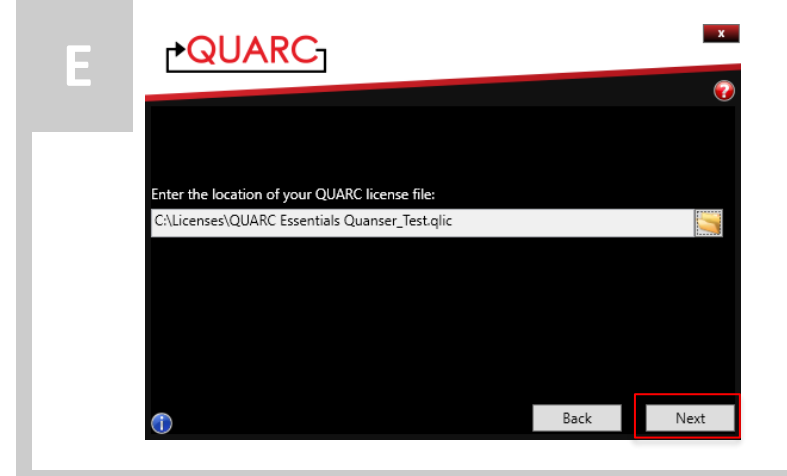

Enter the location of the QUARC license file provided in the confirmation email and click *Next* to continue.

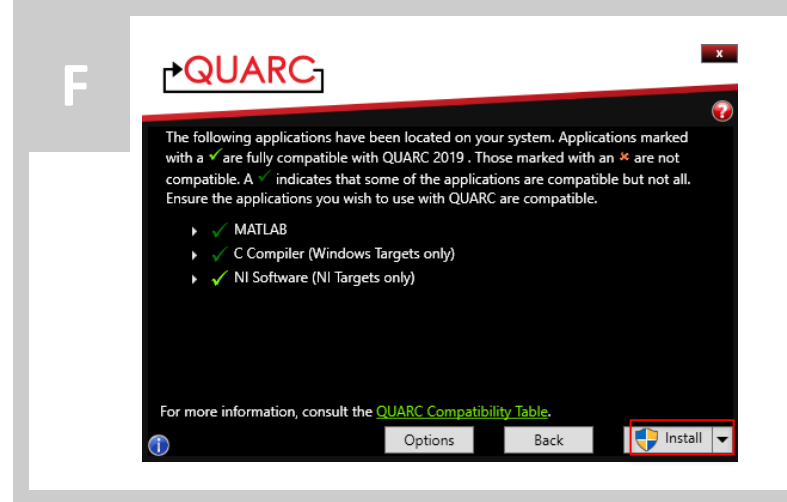

The installer will automatically scan the software environment on the host PC to ensure it meets the requirements for QUARC on the NI ELVIS III (e.g., MATLAB, NI MAX).

To start the installation immediately using the default settings click Install and skip to Step I. Otherwise click Options to customize the installation and continue.

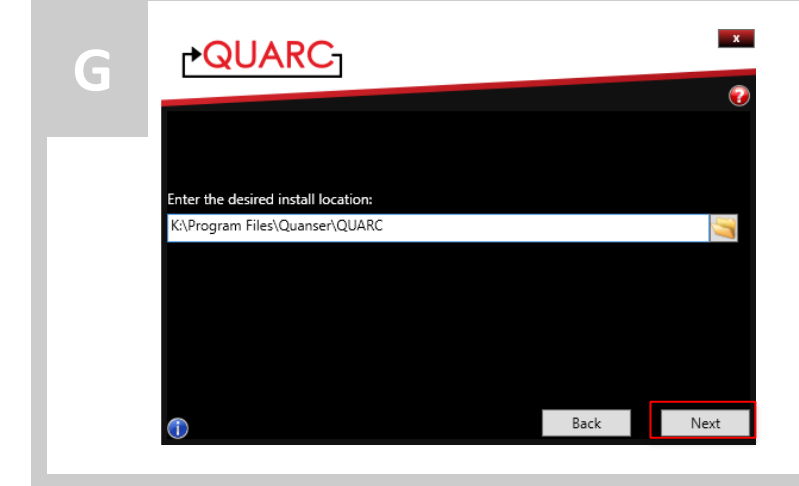

Provide the destination folder where QUARC will be installed, and click *Next* to continue.

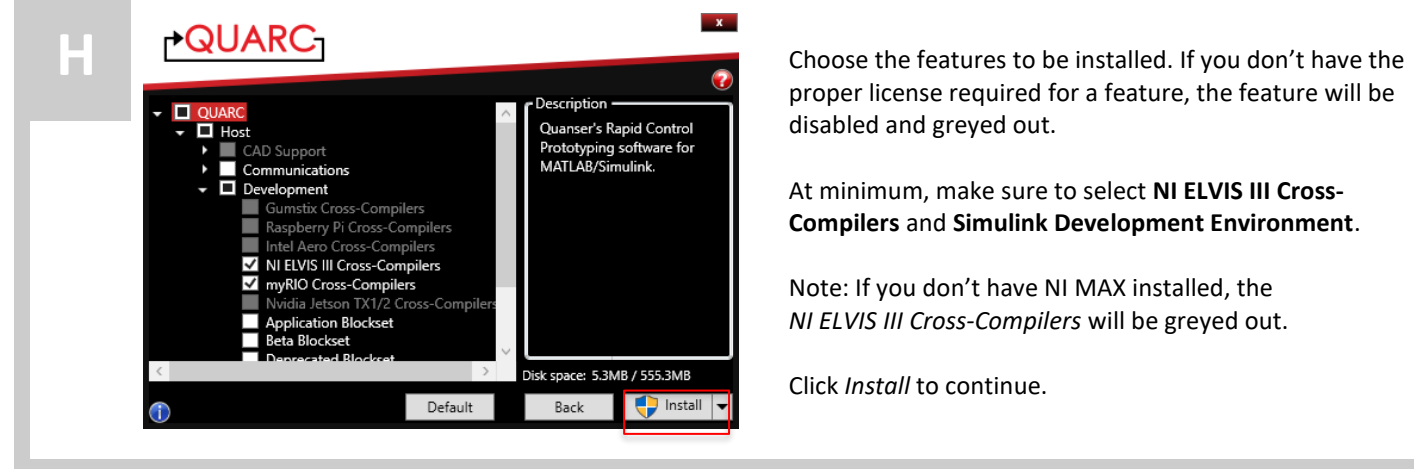

proper license required for a feature, the feature will be disabled and greyed out.

At minimum, make sure to select **NI ELVIS III Cross-Compilers** and **Simulink Development Environment**.

Note: If you don't have NI MAX installed, the *NI ELVIS III Cross-Compilers* will be greyed out.

Click *Install* to continue.

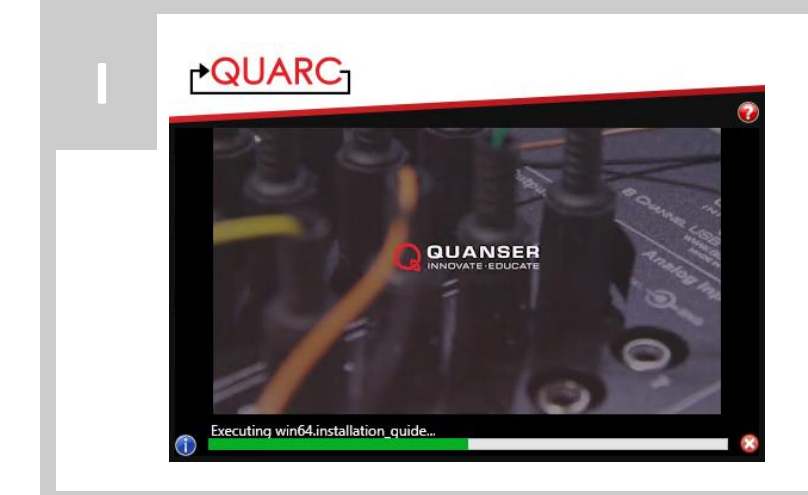

A progress bar and embedded video should appear on the installation screen.

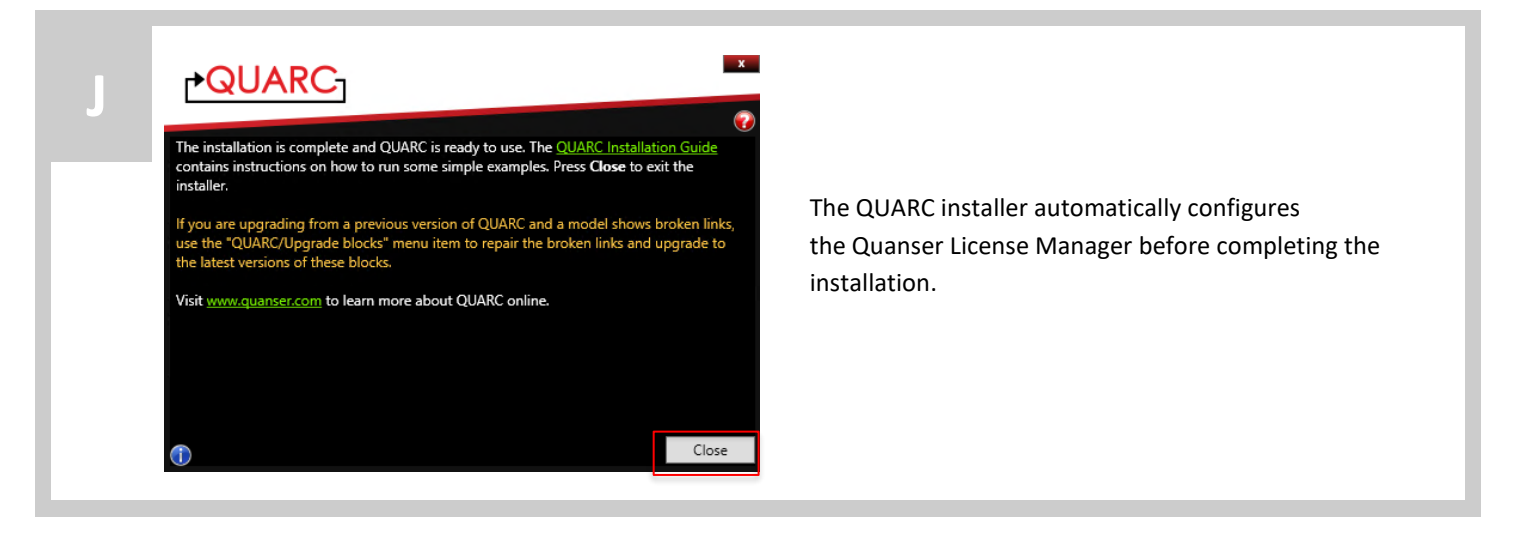

## STEP 4 Install QUARC on NI ELVIS III via NI MAX

Ensure CompactRIO drivers and its accompanied software are installed as outlined in Step 2. Also make sure QUARC is installed as outlined in Step 3 above. Then connect the NI ELVIS III to the computer that has QUARC installed via USB and ensure the main power to the NI ELVIS III is turned on.

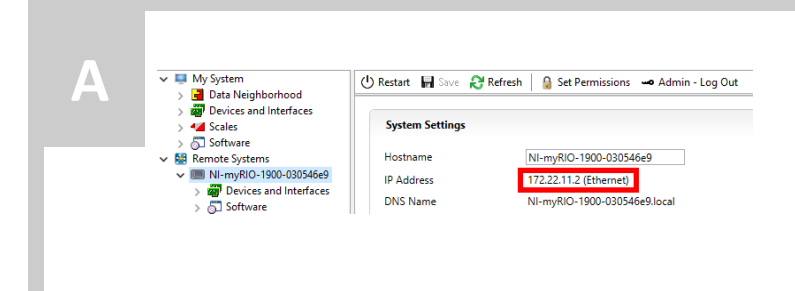

- Open NI MAX by launching it via the Windows Start Menu.
- Expand the *Remote Systems* tree, and find the *NI ELVIS III* device.
- Look at the *System Settings*, and note the *IP Address* of your NI ELVIS III. You will need to use it to setup the QUARC test model in Step 5.

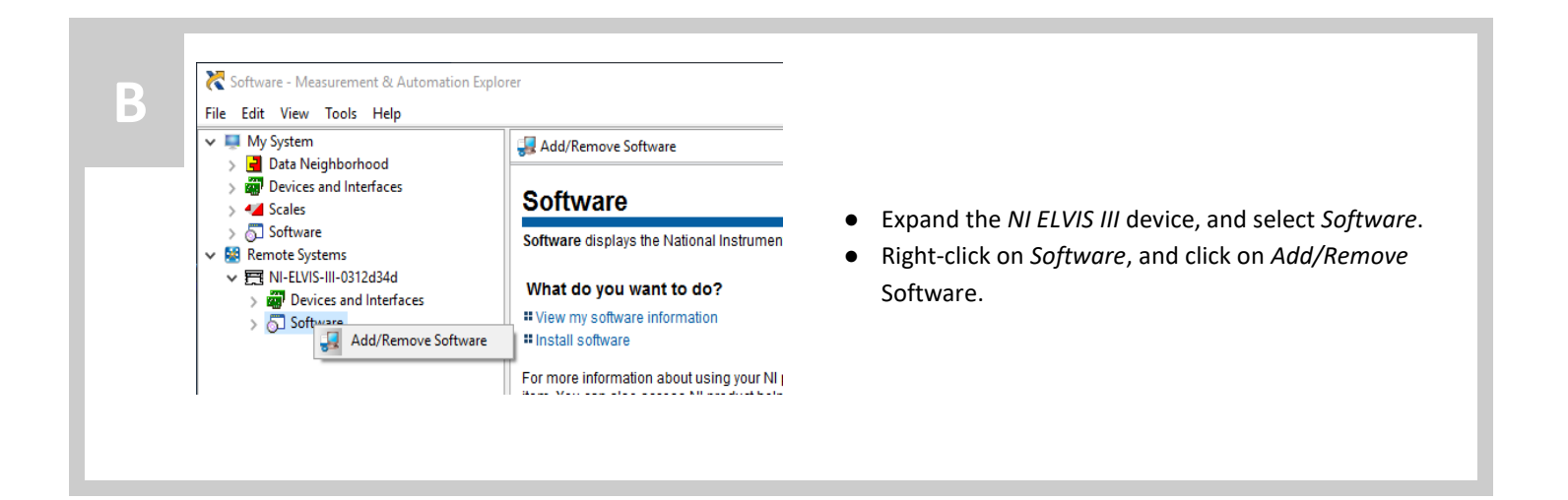

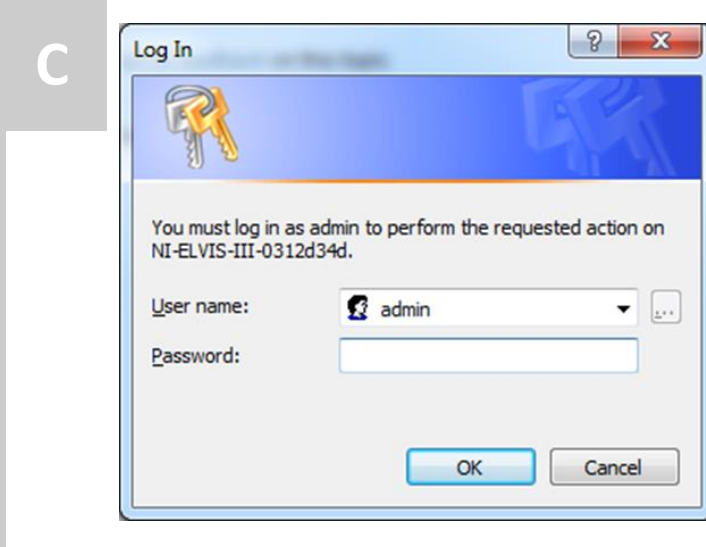

Once the *Log In* window pops up, use the login information from your NI ELVIS III manual to proceed.

**Tip:** The default *User name* is *admin*, with no *Password*.

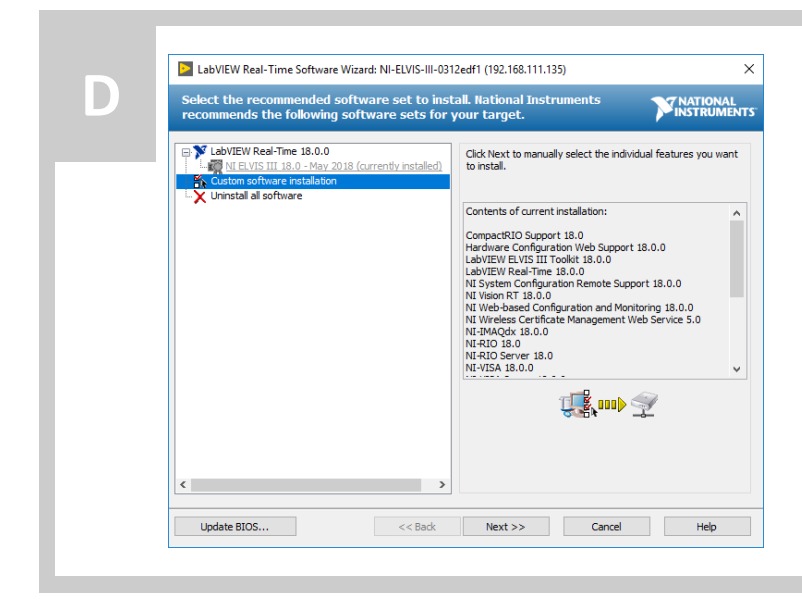

When the *LabVIEW Real-Time Software Wizard* dialog pops up, click on *Custom software installation*, and then click *Next»*.

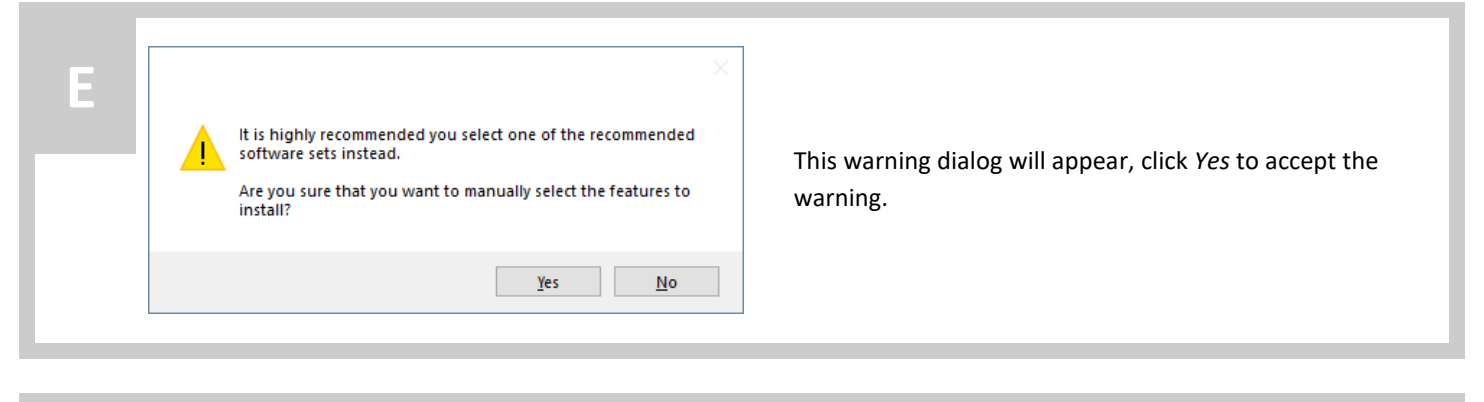

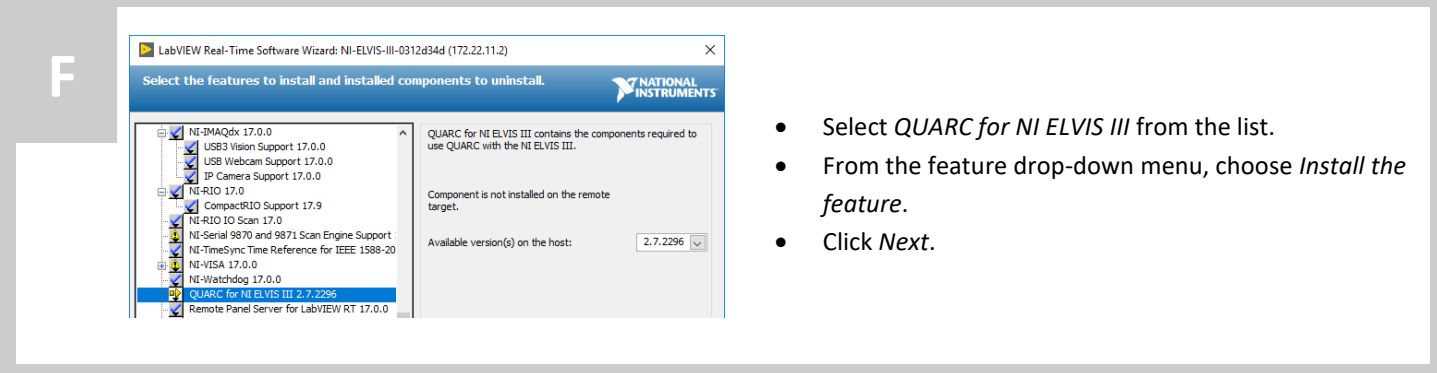

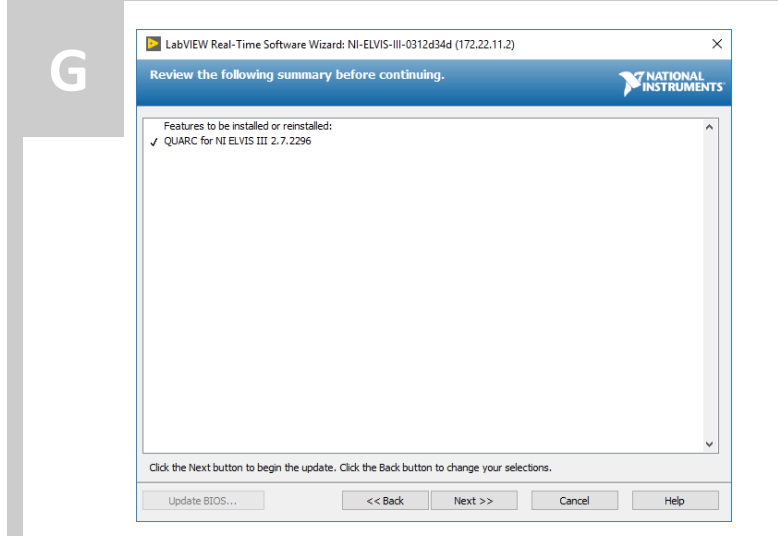

A dialog showing the selected items will be displayed. Click *Next >>* to continue.

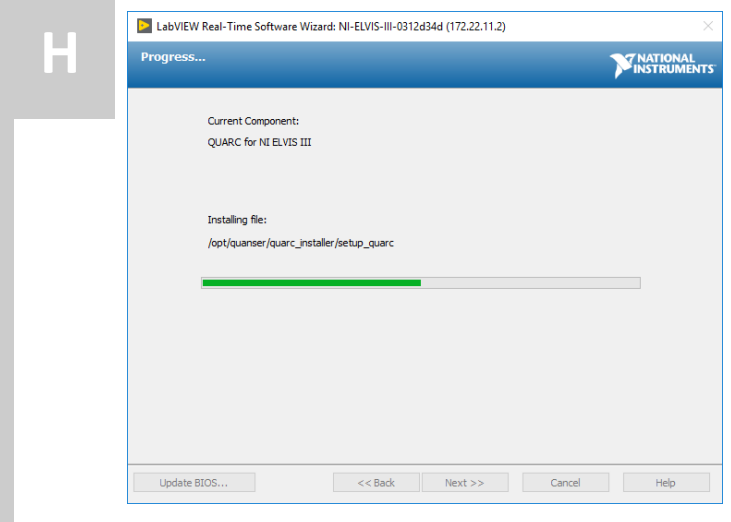

A progress bar should appear on the installation screen while NI MAX installs QUARC to the NI ELVIS III.

**Note:** The NI ELVIS III will reboot a few times during the QUARC installation.

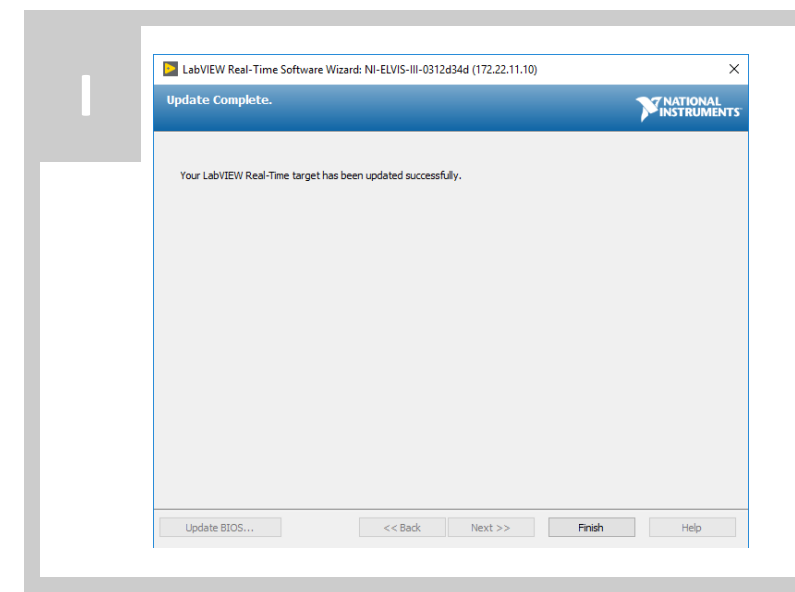

When the installation is complete, a message will indicate that the NI ELVIS III has been updated successfully. Click *Finish* to exit the dialog window.

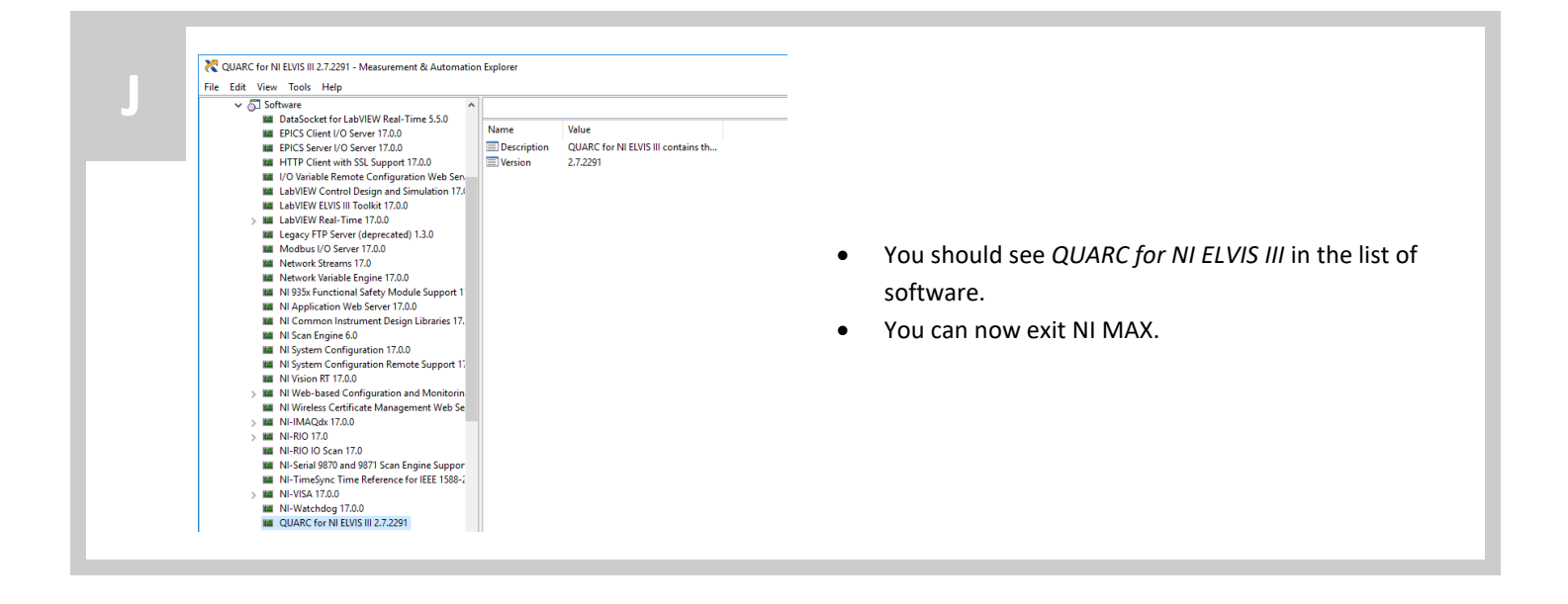

# STEP 5 Test on NI ELVIS III with the Quanser Controls Board

This section is to confirm that QUARC has been installed properly on both the host machine and the NI ELVIS III. The *QUARC Encoder Demo* is used.

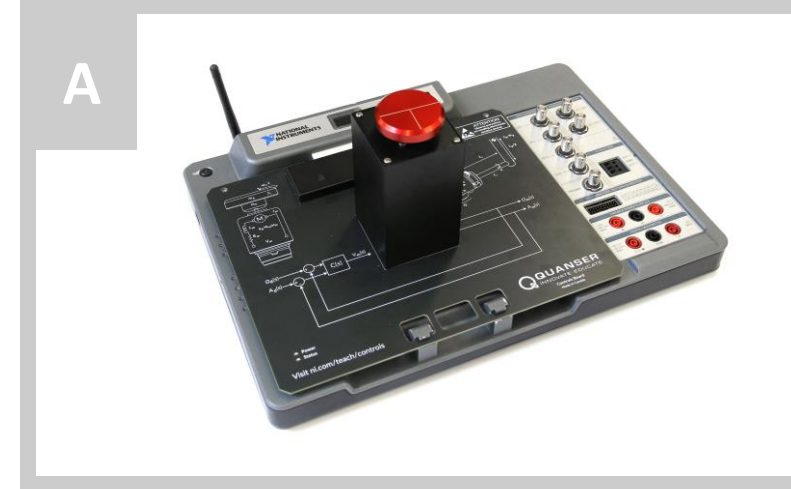

- Make sure the **Quanser Controls Board** with the **disc** attached is connected to the NI ELVIS III.
- Ensure the main power for the NI ELVIS III is turned on.
- Turn on the power for the top board.

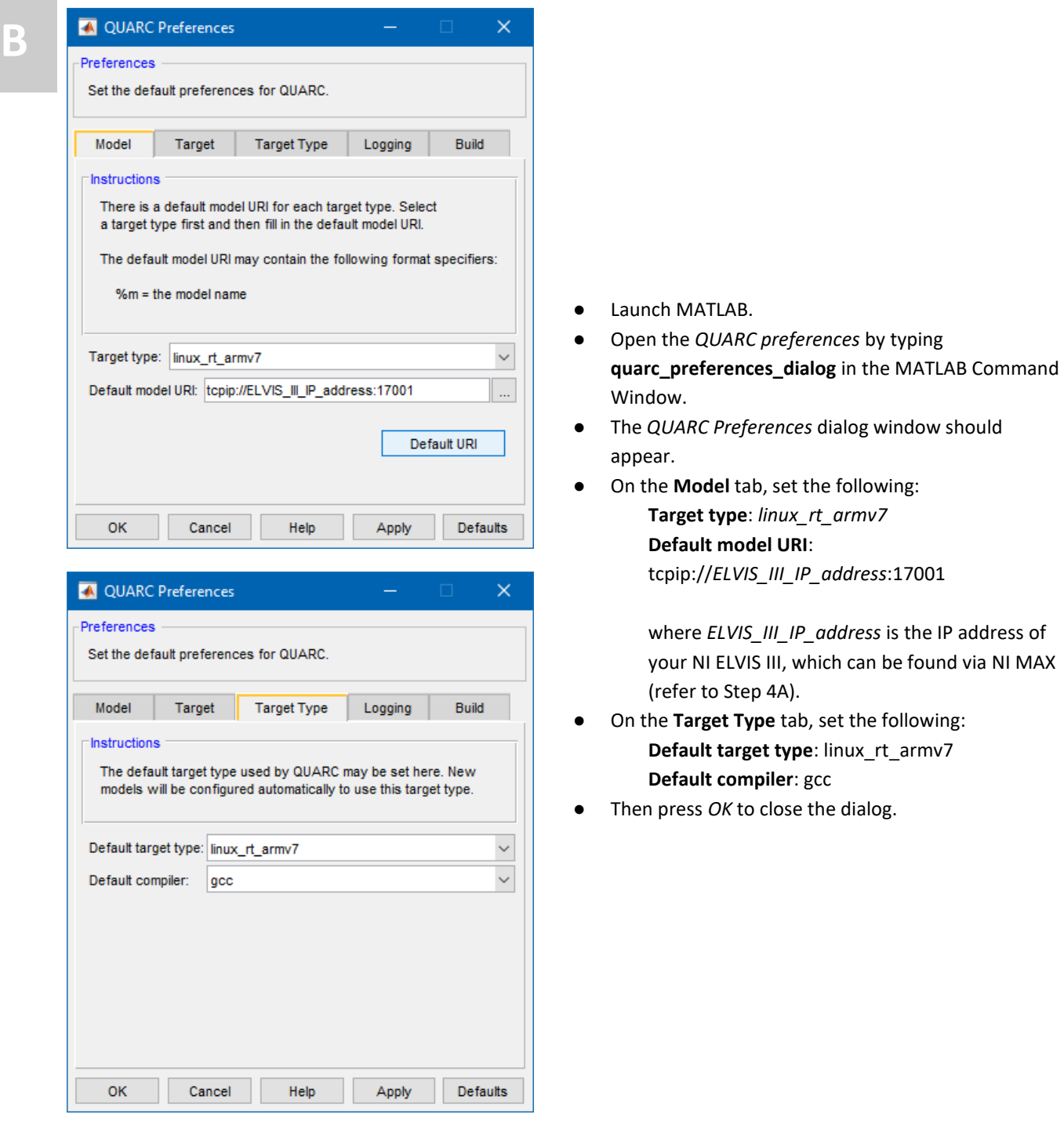

#### **OUARC Demo EXAMPLES**

QUARC allows you to run Simulink models in real-time. You can create and control the real-time<br>through Simulink. QUARC supports multiple targets, including Windows and Linux-based targets

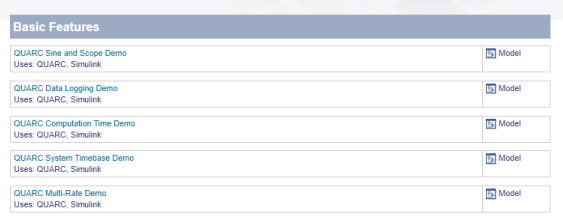

#### **QUARC Encoder Demo**

**Local Windows** 

Remote...

This example is a simple encoder test, but it demonstrates a number of important features of QUARC, such as the ability to access<br>and putchy change hardware, multiple targets, online parameter tuning, data streaming, MAT-f

Console... Stop all

Target

Web

Settings

About... Exit

Check for updates

 $\,$ 

 $\,$ 

 $\rightarrow$ 

 $\,$ 

△ 3 型 40) 10:59

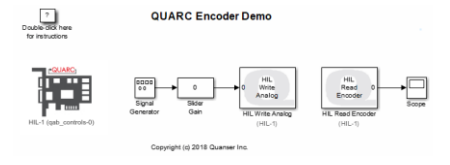

- Open the QUARC built-in examples by typing **qc\_show\_demos** in the MATLAB Command Window.
- The *QUARC Demo Examples* Supplemental Software Help window should appear.
- Click on the **QUARC Encoder Demo** under the *Using Hardware* category to open the example page.
- On the top-right corner of the *QUARC Encoder Demo* example page, click on **Open this model**.

On the taskbar, right click on the QUARC tray icon and select *Target->Remote…*

The *Select remote target* dialog should appear.

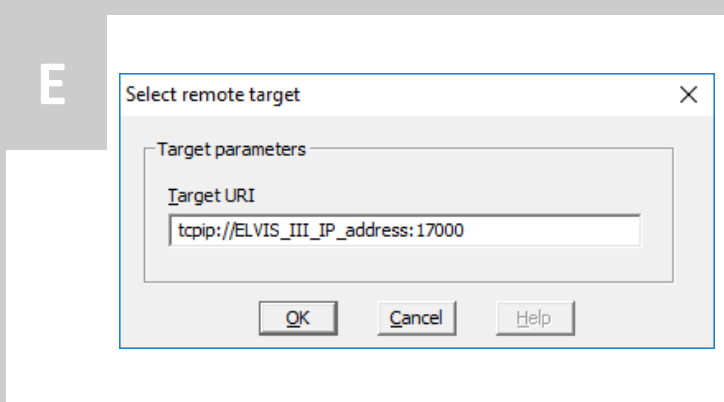

On the *Select remote target* dialog, make sure to set the Target URI to:

### tcpip://*ELVIS\_III\_IP\_address*:17000

where *ELVIS\_III\_IP\_address* is the IP address of your NI ELVIS III, which can be found via NI MAX (refer to Step 4A). Then press *OK* to close the dialog. The QUARC Tray icon should now appear green.

**C**

**D**

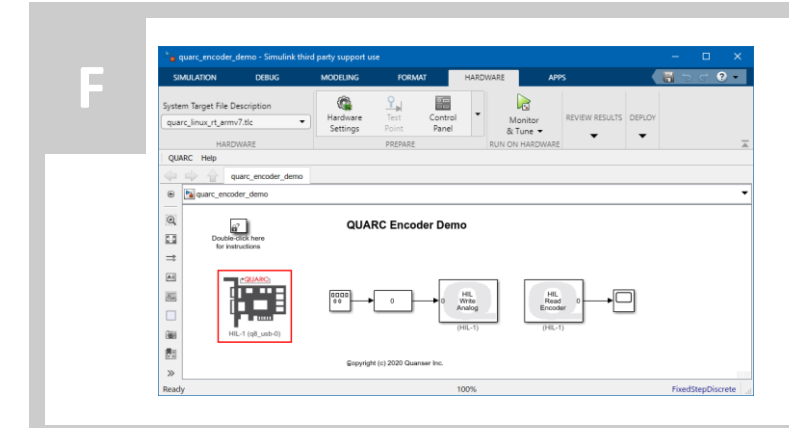

Double-click on the QUARC **HIL Initialize** block.

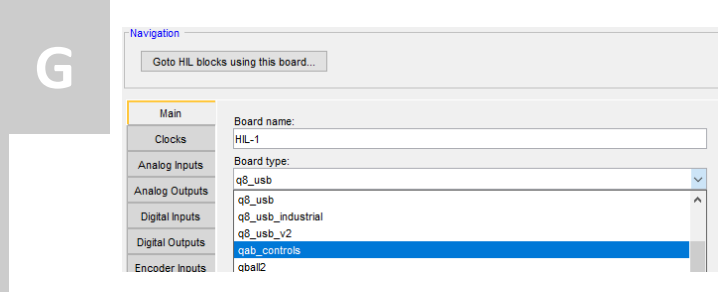

- **G** In the *Board type* option list under the *Main* tab, select **qab\_controls**.
- Click on the **OK** button to close the *HIL Initialize* dialog.

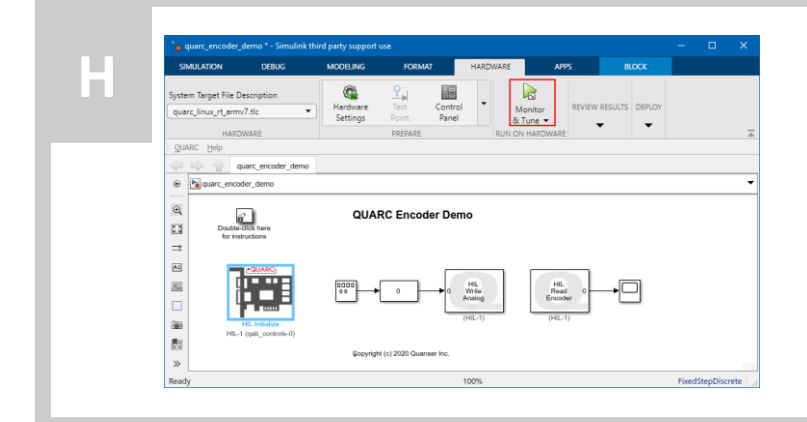

- Click on the **Monitor & Tune** button on the Hardware tab of the Simulink Toolstrip.
- Double-click on the **Scope** block.

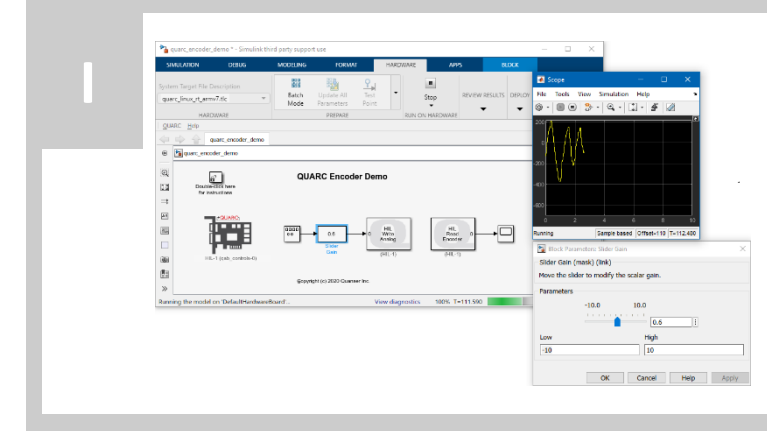

Double click on the **Slider Gain** block. Slowly increase the gain to about 0.6.

The base motor on the Quanser Controls Board is commanded to drive in a sinusoidal wave. You should be able to see the encoder reading from the Scope that corresponds to the base motor changing position.

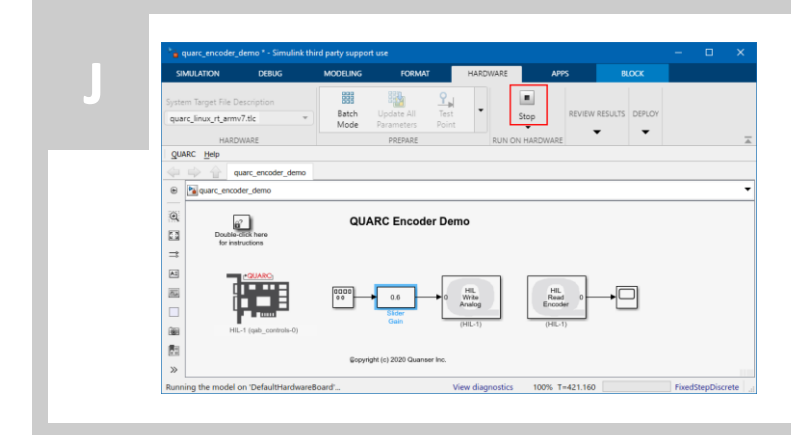

Click on the Simulink **Stop** button to stop the running model.

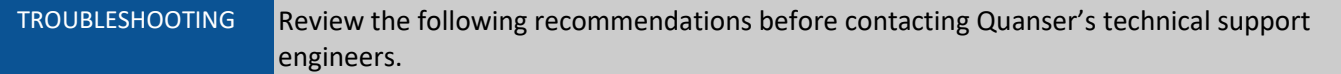

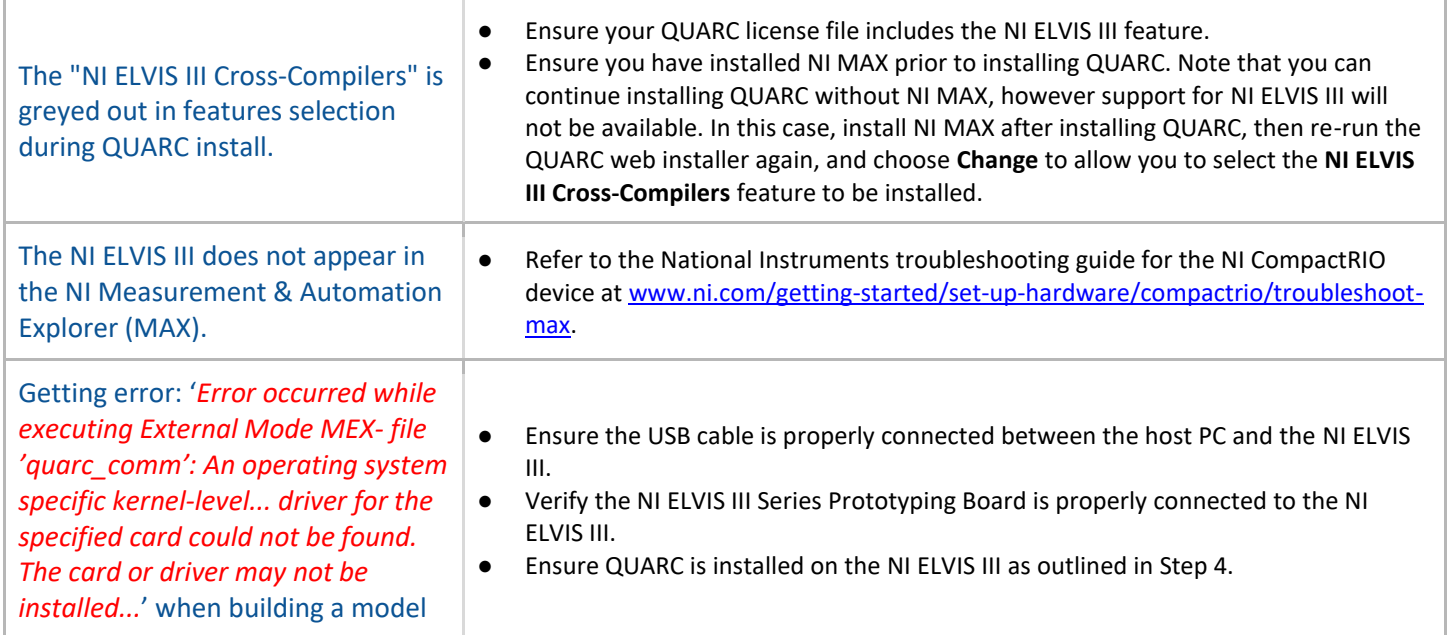

# LEARN MORE To find out about the full range or Quanser control experiments, visit www.quanser.com

©2020 Quanser Inc. All rights reserved. Specifications are subject to change without notice. Products and/or services mentioned herein are trademarks of Quanser Inc. and/or their respective owners. MATLAB® is a<br>registered